# **[Wprowadzanie opakowań](https://pomoc.comarch.pl/optima/pl/2023_5/index.php/dokumentacja/wprowadzanie-opakowan-kaucjonowanych/) [kaucjonowanych](https://pomoc.comarch.pl/optima/pl/2023_5/index.php/dokumentacja/wprowadzanie-opakowan-kaucjonowanych/)**

**Cel ćwiczenia:** wprowadzenie informacji o opakowaniach kaucjonowanych w programie

#### **Uwaga**

Aby w programie dostępne były opcje związane z obsługą opakowań zwrotnych należy w *System/ Konfiguracja/ Firma/ Magazyn/ Kaucje* zaznaczyć parametr **Obsługa opakowań kaucjonowanych**.

- Zakładamy kartę (*Ogólne/ Cennik/ Karta towaru*) dla opakowania **Butelka**:
	- kod: butelka
	- nazwa: butelka zwrotna
	- stawka VAT zakupu/ sprzedaży: 23%
	- **opakowanie/kaucja**: parametr **zaznaczony**
	- jednostka podstawowa: szt.
	- ceny zakupu i sprzedaży: netto: 0.50 PLN, brutto: 0.62 PLN
	- zatwierdzamy kartę
- Zakładamy kartę ewidencyjną dla opakowania **Skrzynka**
	- kod: skrzynka20
	- nazwa: skrzynka zwrotna (20 butelek)
	- stawka VAT zakupu/ sprzedaży: 23%
	- **opakowanie/ kaucja**: parametr **zaznaczony**
	- jednostka podstawowa: szt.
	- ceny zakupu i sprzedaży: netto: 10.00 PLN, brutto: 12.30 PLN
	- zatwierdzamy kartę

# **[Ustalenie warunków sprzedaży](https://pomoc.comarch.pl/optima/pl/2023_5/index.php/dokumentacja/ustalenie-warunkow-sprzedazy-dla-kontrahenta/) [dla kontrahenta](https://pomoc.comarch.pl/optima/pl/2023_5/index.php/dokumentacja/ustalenie-warunkow-sprzedazy-dla-kontrahenta/)**

**Cel ćwiczenia:** ustalenie warunków sprzedaży dla kontrahenta zarejestrowanego w systemie

- Otwieramy *Ogólne/ Kontrahenci*. Na liście widoczni są wszyscy kontrahenci wprowadzeni do bazy.
- Edytujemy kartę wprowadzonego wcześniej kontrahenta **GALERIA** (jeśli nie ma takiego na liście należy go dopisać zgodnie z ćwiczeniem 6.3).
- Na zakładce **[Handlowe]** ustalamy warunki sprzedaży:
	- **status**: podmiot gospodarczy, odbiorca krajowy
	- **domyślna**: hurtowa 3 (przy każdej sprzedaży proponowana będzie dla klienta cena 3 – dla której domyślna marża wynosi 30%)
	- **rabat standardowy**: 3% (od ceny hurtowej 3 klient przy każdej sprzedaży otrzyma rabat 3%)
- Zatwierdzamy kartę.

### **[Nieokreślona wartość dostawy](https://pomoc.comarch.pl/optima/pl/2023_5/index.php/dokumentacja/nieokreslona-wartosc-dostawy/)**

**Cel ćwiczenia:** wprowadzenie towaru dokumentem PZ na magazyn nie znając ostatecznej ceny sprzedaży określonej przez Dostawcę. Następnie przekształcenie do dokumentu FZ po cenie z otrzymanej Faktury Sprzedaży.

- Wprowadzamy dokument PZ (menu *Handel/ Przyjęcia Zewnętrzne*):
	- **kontrahent**: ADM (pozostałe informacje są uzupełniane na podstawie danych z karty kontrahenta)
	- **numer obcy**: WZ/777/2013
	- wprowadzamy **towary**:
		- JABŁONIE: 1 szt. w cenie 20 zł
		- KORA S80: 1 szt. w cenie 10 zł
	- **wartość brutto** dokumentu: 36,90 zł
- Zatwierdzamy dokument PZ na trwałe. Parametr **FZ** dotyczący automatycznego tworzenia Faktury Zakupu nie powinien być zaznaczony (fakturę utworzymy później):
	- towar został wprowadzony do magazynu (jest dostępny do sprzedaży), nie powstała płatność w Kasie/Banku
- Po tygodniu otrzymujemy Fakturę Sprzedaży od Dostawcy. Ceny różnią się od cen wprowadzonych na dokumencie PZ.
- Z poziomu *System/ Konfiguracja/ Firma/ Magazyn/ Parametry* zaznaczamy **Pozwalaj na edycje cen/kursu na FZ powstałym z PZ**. Następnie przechodzimy na listę dokumentów PZ, zaznaczamy stworzony dokument i przekształcamy do Faktury Zakupu.
- Na formularzu FZ zmieniamy odpowiednio ceny **towarów**:
	- JABŁONIE: 1 szt. w cenie 5 zł
	- KORA\_S80: 1 szt. w cenie 12 zł

Przy zapisie FZ na stałe na liście Przyjęć Zewnętrznych tworzona jest korekta wartości do stworzonego dokumentu PZ o wartości -15,99 zł.

# **[Rozliczenie zapisu z](https://pomoc.comarch.pl/optima/pl/2023_5/index.php/dokumentacja/rozliczenie-zapisu-z-planowana-platnoscia/) [planowaną płatnością](https://pomoc.comarch.pl/optima/pl/2023_5/index.php/dokumentacja/rozliczenie-zapisu-z-planowana-platnoscia/)**

**Cel ćwiczenia:** poznanie mechanizmu rozliczania zapisów kasowych/ bankowych ze zdarzeniami w Preliminarzu płatności.

- Rozliczamy planowaną wpłatę od kontrahenta ALOZA z wprowadzonym zapisem kasowym potwierdzającym taką wpłatę:
	- otwieramy Preliminarz płatności dla rejestru **BPH;**
	- otwieramy formularz zdarzenia na zakładce **[Rozliczenia]**;
	- przyciskiem plusa dodajemy rozliczenie. Otwierana jest lista nierozliczonych zapisów kasowych/ bankowych dla kontrahenta ALOZA;
	- wybieramy zapis na kwotę 3450 zł i akceptujemy wybór klawiszem "Wybierz".
- Na liście pojawia się rozliczenie. Ponieważ kwota na zdarzeniu i zapisie były identyczne – obydwa dokumenty zostają rozliczone całkowicie.
- Zatwierdzamy zdarzenie. Zdarzenie znika z listy dokumentów nierozliczonych, a pojawia się na liście po zaznaczeniu opcji **Rozliczone całkowicie**.
- Na liście zapisów kasowych/bankowych zapis otrzymuje status R (rozliczony całkowicie).

#### **[Zakup towaru z towarzyszącymi](https://pomoc.comarch.pl/optima/pl/2023_5/index.php/dokumentacja/zakup-towaru-z-towarzyszacymi-opakowaniami-zwrotnymi/)**

# **[opakowaniami zwrotnymi](https://pomoc.comarch.pl/optima/pl/2023_5/index.php/dokumentacja/zakup-towaru-z-towarzyszacymi-opakowaniami-zwrotnymi/)**

**Cel ćwiczenia**: Wprowadzenie do magazynu towaru handlowego wraz z opakowaniami kaucjonowanymi.

- Wystawiamy Fakturę Zakupu:
	- kontrahent: LAS
	- forma płatności: przelew
	- towar: nawóz 500 szt. w cenie 8.00 PLN
	- wartość brutto towarów handlowych: 4 920.00 PLN
- Ustalamy ilość opakowań zwrotnych towarzyszących transakcii:
	- przechodzimy na zakładkę **[Kaucje]**
	- wciskamy ikonę pioruna
	- program wylicza opakowania:
		- butelki: 500 szt (dla każdego nawozu naliczana jest jedna butelka)
		- skrzynki: 25 szt. (skrzynka jest naliczana dla każdych zakupionych 20 nawozów)
- Załóżmy, dostawca pobiera kaucję (opłatę) za wydane opakowania zwrotne.
	- zaznaczamy parametr **Płatności**
	- w tabeli płatności pojawia się kwota 617.50 PLN do zapłaty za opakowania płatna przelewem
- Zatwierdzamy FZ (bez zaznaczonego parametru PZ):
	- w magazynie zarówno ilość towaru jak i opakowań jest widoczna w kolumnie Zamówienia
	- w Preliminarzu płatności powstają dwie odrębne płatności:
		- na 4 920 PLN związane z zakupem towaru
- na 617.50 PLN związane z opłatą kaucyjną Wprowadzamy towar i opakowania do magazynu:
	- na liście Faktur Zakupu ustawiamy kursor na wystawionym FZ
	- wciskamy przycisk *PZ/K*
	- program tworzy dwa odrębne dokumenty:
- PZ wprowadzający towar
- PKA wprowadzający opakowania zwrotne

### **[Fakturowanie opakowań](https://pomoc.comarch.pl/optima/pl/2023_5/index.php/dokumentacja/fakturowanie-opakowan-niezwroconych-w-terminie/) [niezwróconych w terminie](https://pomoc.comarch.pl/optima/pl/2023_5/index.php/dokumentacja/fakturowanie-opakowan-niezwroconych-w-terminie/)**

**Cel**: wystawienie Faktury Sprzedaży na opakowania, które nie zostały zwrócone w terminie

- Zmieniamy datę w programie na +6 dni, tak, by termin zwrotu opakowań minął (menu *Narzędzia/ Data bieżąca*).
- Na liście dokumentów WKA zaznaczamy parametr **Pierwotne niezafakturowane** i **Pierwotne niezwrócone w terminie**:
	- program filtruje dokumenty WKA, dla których termin zwrotu już minął i nie zostały jeszcze zafakturowane
	- zaznaczamy dokumenty WKA/1/2013 i WKA/2/2013
- Tworzymy FA na podstawie dokumentów WKA:
	- wciskamy przycisk *FS,*
	- program tworzy FA, gdzie jako pozycje uwzględnione są opakowania:
		- BUTELKA: 80 szt. (100 szt. z WKA1 + 30 szt. z WKA2 – 50 szt. z WKAKOR)
		- SKRZYNKA: 5 szt. z WKA1
- Płatności do FA:
	- w polu **Kwota do zapłaty** widoczna jest kwota 18.78 PLN, związana z dokumentem WKA/2/2013, na którym nie była naliczana kaucja (opłata)
	- w Preliminarzu powstaje płatność na kwotę 18.78 PLN, związana z FA
- płatność na pozostałe opakowania jest nadal widoczna w Preliminarzu jako odrębna pozycja związana z dokumentem WKA/1/2013
- na zakładce **[Płatności**] w polu **Suma płatności dok. kaucyjnych** widoczna jest kwota-różnica pomiędzy wartością WKA/1/2013 i późniejszego dokumentu korygującego

# **[Tworzenie schematów opakowań](https://pomoc.comarch.pl/optima/pl/2023_5/index.php/dokumentacja/tworzenie-schematow-opakowan-kaucjonowanych/) [kaucjonowanych](https://pomoc.comarch.pl/optima/pl/2023_5/index.php/dokumentacja/tworzenie-schematow-opakowan-kaucjonowanych/)**

**Cel ćwiczenia:** utworzenie schematu, na podstawie którego program będzie wyliczał ilość opakowań kaucjonowanych towarzyszących transakcji *Ogólne/ Inne/ Schematy opakowań*

- Otwieramy listę schematów w menu
- Dodajemy nowy schemat (przycisk *Dodaj*):
	- kod: SO1
	- nazwa: schemat opakowań 1
- Dodajemy pozycje do schematu:
	- przy sprzedaży jednej sztuki towaru handlowego wydawana jest automatycznie 1 butelka; na schemacie dodajemy pozycję: **butelka, dla ilości towaru: 1**
	- przy sprzedaży 20 sztuk towaru handlowego dodatkowo wydawana jest skrzynka; na schemacie dodajemy drugą pozycję: **skrzynka, dla ilości towaru: 20**
	- zatwierdzamy wpisany schemat

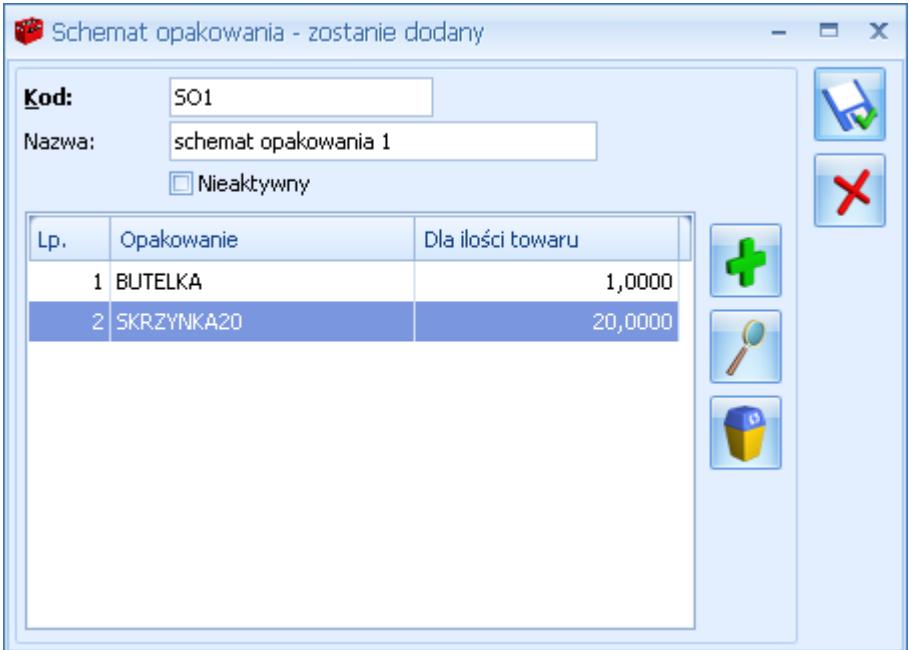